# **Conversion Guide**

## OBJECTIME DEVELOPER TO RATIONAL ROSE® REALTIME

VERSION: 2002.05.20

PART NUMBER: 800-025120-000

WINDOWS/UNIX

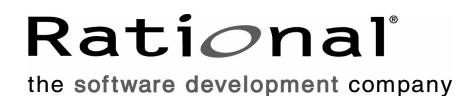

support@rational.com http://www.rational.com

#### **IMPORTANT NOTICE**

#### **COPYRIGHT**

Copyright ©1993-2002, Rational Software Corporation. All rights reserved.

Part Number: 800-025120-000

Version Number: 2002.05.20

#### **PERMITTED USAGE**

THIS DOCUMENT CONTAINS PROPRIETARY INFORMATION WHICH IS THE PROPERTY OF RATIONAL SOFTWARE CORPORATION ("RATIONAL") AND IS FURNISHED FOR THE SOLE PURPOSE OF THE OPERATION AND THE MAINTENANCE OF PRODUCTS OF RATIONAL. NO PART OF THIS PUBLICATION IS TO BE USED FOR ANY OTHER PURPOSE, AND IS NOT TO BE REPRODUCED, COPIED, ADAPTED, DISCLOSED, DISTRIBUTED, TRANSMITTED, STORED IN A RETRIEVAL SYSTEM OR TRANSLATED INTO ANY HUMAN OR COMPUTER LANGUAGE, IN ANY FORM, BY ANY MEANS, IN WHOLE OR IN PART, WITHOUT THE PRIOR EXPRESS WRITTEN CONSENT OF RATIONAL.

#### **TRADEMARKS**

Rational, Rational Software Corporation, Rational the e-development company, ClearCase, ClearCase Attache, ClearCase MultiSite, ClearDDTS, ClearQuest, ClearQuest MultiSite, DDTS, Object Testing, Object-Oriented Recording, ObjecTime & amp; Design, Objectory, Performance Studio, ProjectConsole, PureCoverage, PureDDTS, PureLink, Purify, Purify'd, Quantify, Rational, Rational Apex, Rational CRC, Rational Rose, Rational Suite, Rational Summit, Rational Visual Test, Requisite, RequisitePro, RUP, SiteCheck, SoDA, TestFactory, TestFoundation, TestMate, The Rational Watch, AnalystStudio, ClearGuide, ClearTrack, Connexis, e-Development Accelerators, ObjecTime, Rational Dashboard, Rational PerformanceArchitect, Rational Process Workbench, Rational Suite AnalystStudio, Rational Suite ContentStudio, Rational Suite Enterprise, Rational Suite ManagerStudio, Rational Unified Process, SiteLoad, TestStudio, VADS, among others, are either trademarks or registered trademarks of Rational Software Corporation in the United States and/or in othercountries.All other names are used for identification purposes only, and are trademarks or registered trademarks of their respective companies.

Microsoft, the Microsoft logo, Active Accessibility, Active Channel, Active Client, Active Desktop, Active Directory, ActiveMovie, Active Platform, ActiveStore, ActiveSync, ActiveX, Ask Maxwell, Authenticode, AutoSum, BackOffice, the BackOffice logo, BizTalk, Bookshelf, Chromeffects, Clearlead, ClearType, CodeView, Computing Central, DataTips, Developer Studio, Direct3D, DirectAnimation, DirectDraw, DirectInput, DirectMusic, DirectPlay, DirectShow, DirectSound, DirectX, DirectXJ, DoubleSpace, DriveSpace, FoxPro, FrontPage, Funstone, IntelliEye, the

IntelliEye logo, IntelliMirror, IntelliSense, J/Direct, JScript, LineShare, Liquid Motion, the Microsoft eMbedded Visual Tools logo, the Microsoft Internet Explorer logo, the Microsoft Office Compatible logo, Microsoft Press, the Microsoft Press logo, Microsoft QuickBasic, MS-DOS, MSDN, Natural, NetMeeting, NetShow, the Office logo, One Thumb, OpenType, Outlook, PhotoDraw, PivotChart, PivotTable, PowerPoint, QuickAssembler, QuickShelf, Realmation, RelayOne, Rushmore, SourceSafe, TipWizard, TrueImage, TutorAssist, V-Chat, VideoFlash, Virtual Basic, the Virtual Basic logo, Visual C++, Visual FoxPro, Visual InterDev, Visual J++, Visual SourceSafe, Visual Studio, the Visual Studio logo, Vizact, WebBot, WebPIP, Win32, Win32s, Win64, Windows, the Windows CE logo, the Windows logo, Windows NT, the Windows Start logo, and XENIX are trademarks or registered trademarks of Microsoft Corporation in the United States and other countries.

FLEXlm and GLOBEtrotter are trademarks or registered trademarks of GLOBEtrotter Software, Inc. Licensee shall not incorporate any GLOBEtrotter software (FLEXlm libraries and utilities) into any product or application the primary purpose of which is software license management.

Portions Copyright ©1992-2002, Summit Software Company. All rights reserved.

#### **PATENT**

U.S. Patent Nos.5,193,180 and 5,335,344 and 5,535,329 and 5,835,701. Additional patents pending.

Purify is licensed under Sun Microsystems, Inc., U.S. Patent No. 5,404,499.

#### **GOVERNMENT RIGHTS LEGEND**

Use, duplication, or disclosure by the U.S. Government is subject to restrictions set forth in the applicable Rational Software Corporation license agreement and as provided in DFARS 277.7202-1(a) and 277.7202-3(a) (1995), DFARS 252.227-7013(c)(1)(ii) (Oct. 1988), FAR 12.212(a) (1995), FAR 52.227-19, or FAR 227-14, as applicable.

#### **WARRANTY DISCLAIMER**

This document and its associated software may be used as stated in the underlying license agreement. Rational Software Corporation expressly disclaims all other warranties, express or implied, with respect to the media and software product and its documentation, including without limitation, the warranties of merchantability or fitness for a particular purpose or arising from a course of dealing, usage, or trade practice.

## **Contents**

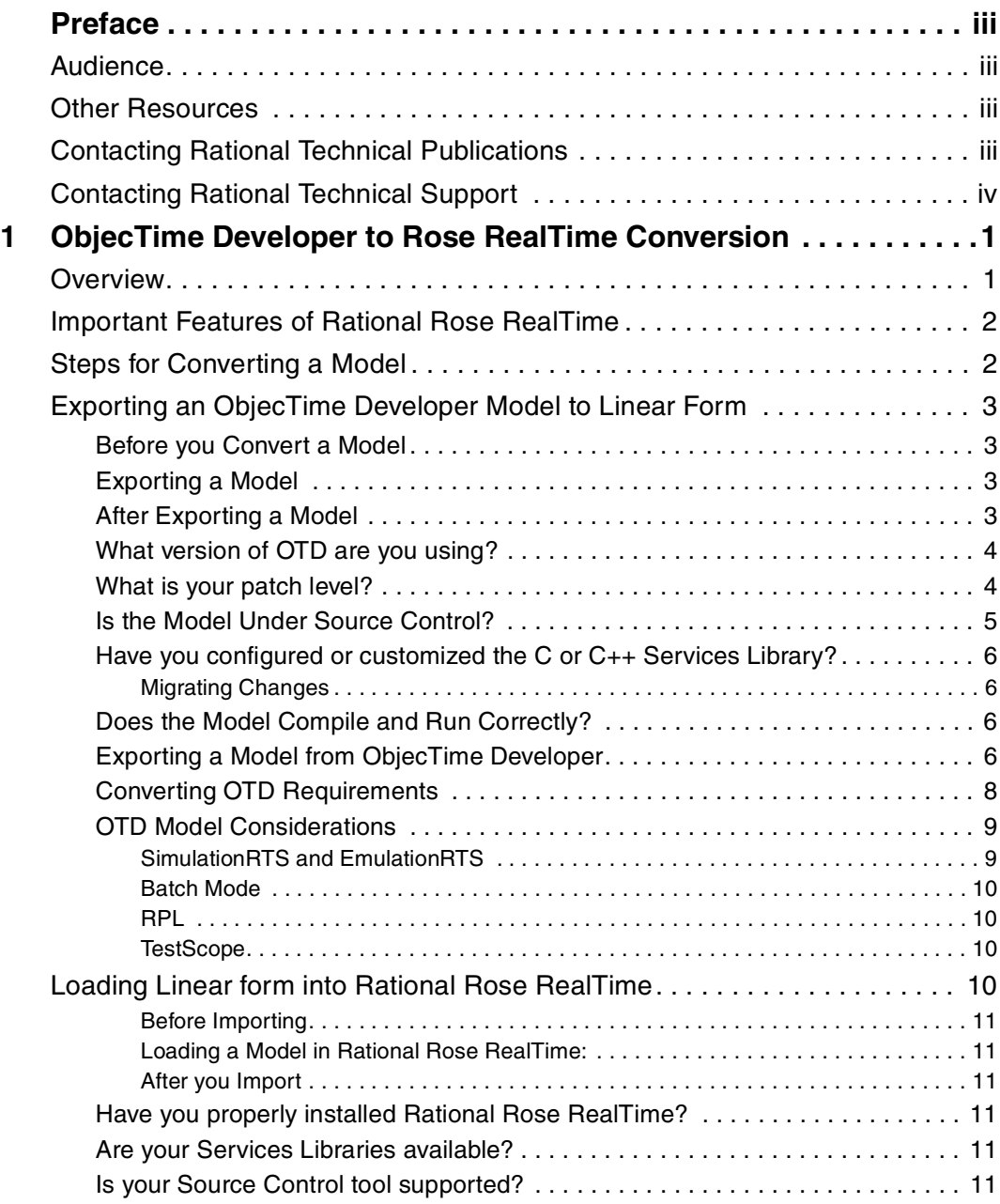

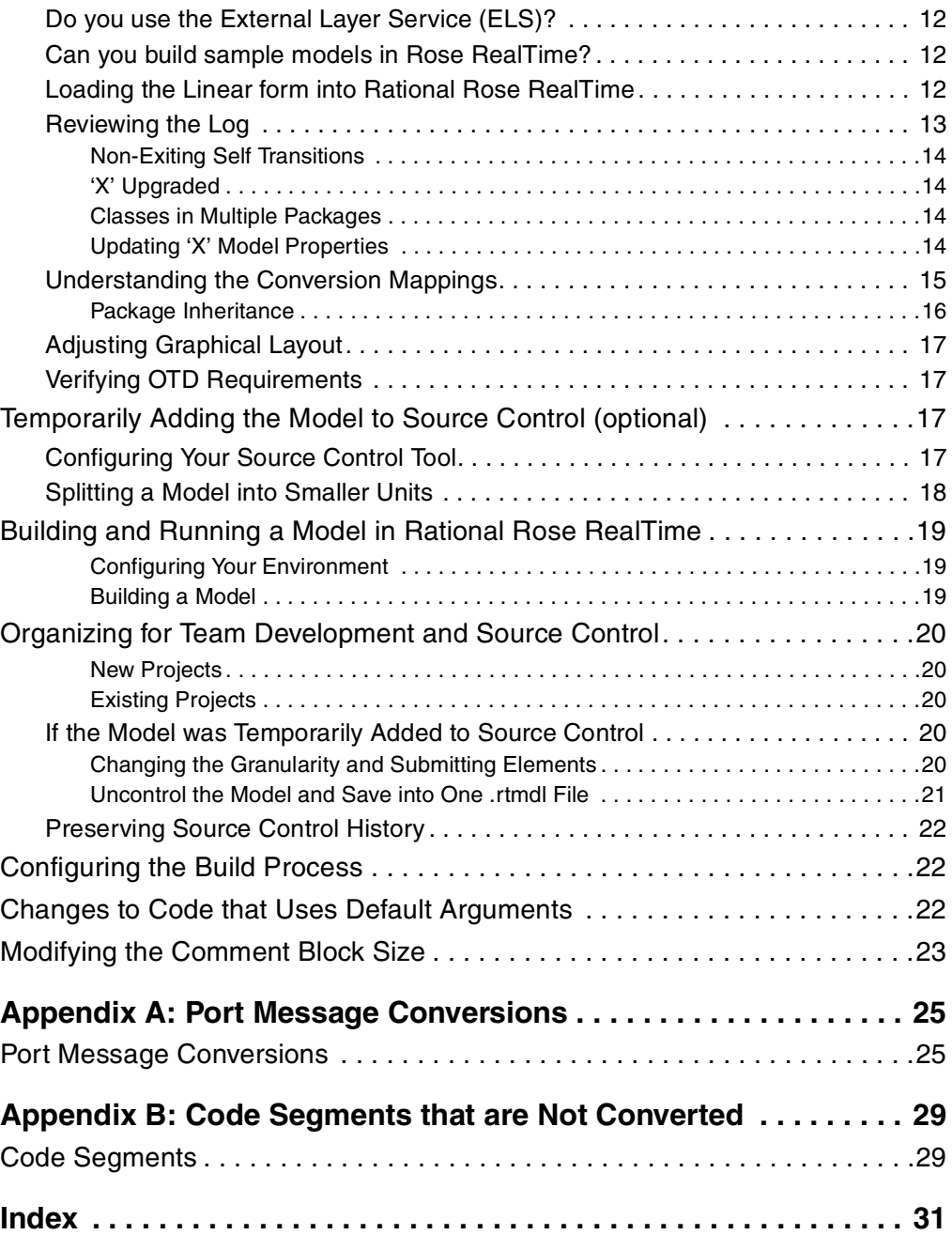

## <span id="page-6-0"></span>**Preface**

#### **Contents**

This manual describes how to convert an existing model from ObjecTime Developer (C++ or C) version 5.2 or 5.2.1 to the latest Rational Rose RealTime.

This chapter is organized as follows:

- *Audience* [on page iii](#page-6-1)
- *[Other Resources](#page-6-2)* on page iii
- *[Contacting Rational Technical Publications](#page-6-3)* on page iii
- *[Contacting Rational Technical Support](#page-7-0)* on page iv

## <span id="page-6-1"></span>**Audience**

This guide is intended for all readers, including managers, project leaders, analysts, developers, and testers.

## <span id="page-6-2"></span>**Other Resources**

■ Online Help is available for Rational Rose RealTime.

Select an option from the **Help** menu.

All manuals are available online, either in HTML or PDF format. To access the online manuals, click **Rose RealTime Online Documentation** from the **Start** menu.

■ For more information on training opportunities, see the Rational University Web site: http://www.rational.com/university.

## <span id="page-6-3"></span>**Contacting Rational Technical Publications**

<span id="page-6-4"></span>To send feedback about documentation for Rational products, please send e-mail to our Technical Documentation Department at techpubs@rational.com.

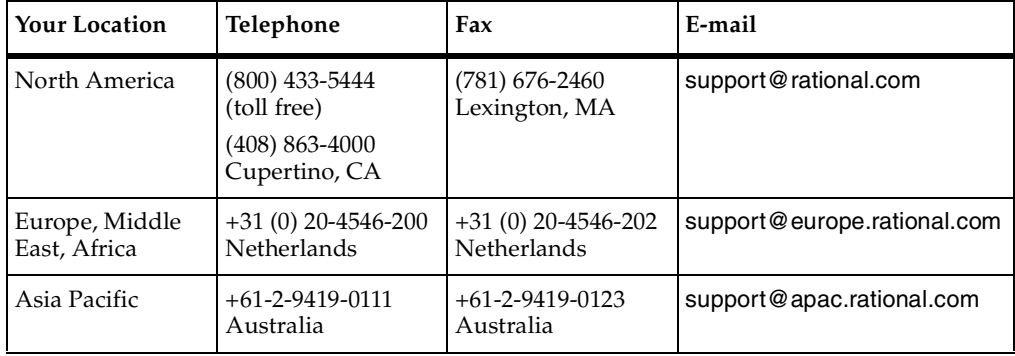

<span id="page-7-1"></span><span id="page-7-0"></span>If you have questions about installing, using, or maintaining this product, contact Rational Technical Support.

**Note:** When you contact Rational Technical Support, please be prepared to supply the following information:

- Your name, telephone number, and company name
- Your computer's make and model
- Your computer's operating system and version number
- Product release number and serial number
- Your case ID number (if you are following up on a previously-reported problem)

## <span id="page-8-3"></span><span id="page-8-1"></span><span id="page-8-0"></span>**ObjecTime Developer to Rose RealTime Conversion**

#### **Contents**

This chapter is organized as follows:

- *Overview* [on page 1](#page-8-2)
- *[Important Features of Rational Rose RealTime](#page-9-0)* on page 2
- *[Steps for Converting a Model](#page-9-1)* on page 2
- *[Exporting an ObjecTime Developer Model to Linear Form](#page-10-0)* on page 3
- *[Loading Linear form into Rational Rose RealTime](#page-17-3)* on page 10
- *[Temporarily Adding the Model to Source Control \(optional\)](#page-24-2)* on page 17
- *[Building and Running a Model in Rational Rose RealTime](#page-26-0)* on page 19
- *[Organizing for Team Development and Source Control](#page-27-0)* on page 20
- *[Configuring the Build Process](#page-29-1)* on page 22
- <span id="page-8-4"></span>■ *[Modifying the Comment Block Size](#page-30-0)* on page 23

## <span id="page-8-2"></span>**Overview**

This document describes how to convert an existing model from ObjecTime Developer (C++ or C) version 5.2 or 5.2.1 to the latest Rational Rose RealTime. You must have the following documents before proceeding with your model conversion:

- Rational Rose RealTime Toolset Guide
- C++ or C Language Add-in, Getting Started and Language Guides
- Team Development Guide

These documents contain information and the steps required to complete the model conversion. Models converted from ObjecTime Developer (OTD) into Rational Rose RealTime format cannot be converted back into OTD. Only one-way conversion is supported.

## <span id="page-9-0"></span>**Important Features of Rational Rose RealTime**

Upgrading your model from OTD allows you to access the following new features available in Rational Rose RealTime:

- Class modeling
- Interaction modeling (collaborations)
- Component and deployment modeling
- Building of libraries
- Increased type safety of message sends
- Increased support for integration of external libraries and 3rd party code
- UML support

This is a brief summary of the features available in Rational Rose RealTime, please refer to the "What's New" topic in the *Installation Guide - Rational Rose RealTime* for a complete list.

## <span id="page-9-3"></span><span id="page-9-1"></span>**Steps for Converting a Model**

#### <span id="page-9-2"></span>**To convert from OTD to Rational Rose RealTime:**

- **1** *[Exporting an ObjecTime Developer Model to Linear Form](#page-10-0)* on page 3
- **2** *[Loading Linear form into Rational Rose RealTime](#page-17-3)* on page 10
- **3** *[Temporarily Adding the Model to Source Control \(optional\)](#page-24-2)* on page 17
- **4** *[Building and Running a Model in Rational Rose RealTime](#page-26-0)* on page 19
- **5** *[Organizing for Team Development and Source Control](#page-27-0)* on page 20
- **6** *[Configuring the Build Process](#page-29-1)* on page 22

Each step is explained in detail with easy to follow instructions. The conversion will be easier if you take your time and learn the basics of Rational Rose RealTime before starting.

See the Rational Rose RealTime on-line help for a list of the available learning material. We recommend that you complete the following:

- Run through the Quickstart and Card Game tutorials. This is an excellent way to learn Rose RealTime
- Load, compile, and run some of the example models included with Rational Rose RealTime. You can find these in \$ROSERT\_HOME/Examples/Models.

**Note:** \$ROSERT\_HOME is used throughout this document. It represents the directory in which Rose RealTime is installed.

You can also contact your sales representative if you are interested in attending a Rational Rose RealTime course.

## <span id="page-10-0"></span>**Exporting an ObjecTime Developer Model to Linear Form**

<span id="page-10-4"></span>Rational Rose RealTime only imports linear form files from OTD 5.2 and 5.2.1. Other types of files, such as binary .update or .context files cannot be imported directly into Rational Rose RealTime.

#### <span id="page-10-1"></span>**Before you Convert a Model**

<span id="page-10-6"></span>Before you convert an ObjecTime Developer model to Rational Rose RealTime, you must consider the following:

- *[What version of OTD are you using?](#page-11-0)* on page 4
- *[What is your patch level?](#page-11-1)* on page 4
- *[Is the Model Under Source Control?](#page-12-0)* on page 5
- *[Have you configured or customized the C or C++ Services Library?](#page-13-0)* on page 6
- <span id="page-10-7"></span>■ *[Does the Model Compile and Run Correctly?](#page-13-2)* on page 6

#### <span id="page-10-2"></span>**Exporting a Model**

<span id="page-10-5"></span>See *[Exporting a Model from ObjecTime Developer](#page-13-3)* on page 6

### <span id="page-10-3"></span>**After Exporting a Model**

After exporting a model to Rational Rose RealTime, you may want to consider the following:

- *[Loading Linear form into Rational Rose RealTime](#page-17-3)* on page 10
- *[OTD Model Considerations](#page-16-0)* on page 9

### <span id="page-11-0"></span>**What version of OTD are you using?**

<span id="page-11-5"></span><span id="page-11-3"></span>If you are using a pre-5.2 version of OTD, you will first need to open your model in OTD 5.2 or 5.2.1 and save it. For detailed information on the differences between OTD 5.2/5.2.1, and earlier versions of OTD, please see the Model Upgrade/Conversion section and the Changes in Developer 5.2.1/5.2 section of the OTD 5.2/5.2.1 *Getting Started Guide*.

#### <span id="page-11-1"></span>**What is your patch level?**

<span id="page-11-2"></span>Before you can export your model to a Rational Rose RealTime compatible format, your OTD session file (the .otd file) must have the correct patch level. We recommend that all generic patches be applied to your 5.2/5.2.1 session, then apply the **RRT04.RRTExport.patch** to your OTD 5.2/5.2.1 session to enable exporting a model for conversion.

**Note:** The export patch is meant for exporting a model only. It should not be used for continued development work in OTD. You should apply the export patch without saving your session, then once the model is exported, abandon your session and restart.

If you want to reuse OTD requirements, see *[Converting OTD Requirements](#page-15-0)* on page 8.

<span id="page-11-4"></span>The patches can be found on the Rational Customer Support web site at **www.rational.com/support.** You will require your account and password to access the customer-only portion of the site.

#### **To install a patch follow these instructions:**

- **1** From the main **OTD** menu, click **Browsers > Open Workspace Browser** if a workspace browser is not currently open.
- **2** Determine the directory path of location of the patch files, for example: %OBJECTIME\_HOME%\specials on NT or \$OBJECTIME\_HOME/specials on Unix.
- **3** From the main OTD menu, select **Browsers > Open Directory Browser**.
- **4** Type the name of the directory path.

A directory browser displays with each patch file identified with a + next to it.

#### **Figure 1 Example patch file shown in a directory browser**

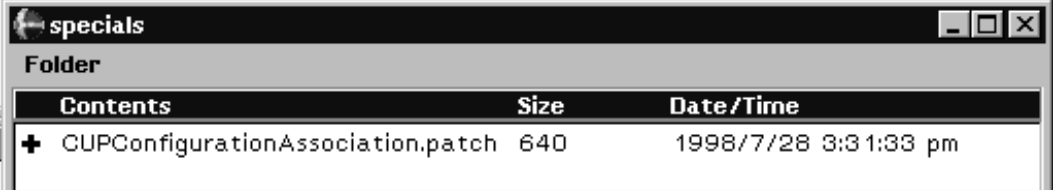

**5** Drag each patch file from the **Directory Browser** window to your **Workspace Browser** window.

To confirm that the patch is installed, do the following:

**6** From the main OTD menu, click **Help > About ObjecTime**.

The Patch Level should display RRT04 and/or rf52 or rf521, and may show other pre-existing patches as well.

### <span id="page-12-0"></span>**Is the Model Under Source Control?**

<span id="page-12-1"></span>For a major part of the conversion, you will be working with a model not under source control. Rational Rose RealTime can only load a linear form file that must contain the entire OTD model.

Therefore, to start the conversion of an OTD model stored in source control, you will have to export a non-version controlled **baseline** of your model as a linear form file.

After the model is loaded, built, run, and tested in Rational Rose RealTime, you can then proceed to place the new Rational Rose RealTime model under source control. **It is highly recommended that you do not convert a model that is in the middle of a development cycle**. Instead, wait until you have a stable baseline that you can convert, convert to Rational Rose RealTime, learn Rational Rose RealTime, then continue development of the converted model.

As a result of many underlying file storage differences between OTD and Rational Rose RealTime the OTD files that were in source control will differ from those added to source control for the Rose RealTime model. Thus, file history will be lost.

**Note:** Some tools, like ClearCase, allow you to create hyperlinks between files. This enables you to retain traceability between source controlled files for the OTD model and those in the new converted Rational Rose RealTime model.

For details regarding source control, see *[Organizing for Team Development and Source](#page-27-0)  Control* [on page 20.](#page-27-0)

#### <span id="page-13-4"></span>**Customized Library Interface Scripts**

If you have customized your library interface scripts, consider why the modifications were made and review the current scripts to determine if additional customization is required. The library scripts changes are minimal, such that merging changes should not be too difficult.

#### <span id="page-13-0"></span>**Have you configured or customized the C or C++ Services Library?**

Any customizations or configurations to the Services Library will have to be migrated to the current release of the Rose RealTime Services Library.

### <span id="page-13-6"></span><span id="page-13-1"></span>**Migrating Changes**

After changes have been identified, migrate them into the Rose RealTime Services Library. The architecture and file structure of the Services Library is the same as 5.2.1.

For minor problems migrating customizations or configurations, contact Rational Customer Support. For all other problems migrating your custom changes contact your sales representative to arrange for consulting services to assist in the migration.

#### <span id="page-13-2"></span>**Does the Model Compile and Run Correctly?**

Perform a final test of the OTD model by compiling and running the model. Ideally, you would run full set of regression tests to confirm that everything works before migrating it to Rational Rose RealTime.

To minimize potential problems, the compiler and linker referenced in your **OTD Configuration** should be the same one you use in Rational Rose RealTime. It will reduce the number of unknowns when compiling the model in Rational Rose RealTime.

**Note:** Rational Rose RealTime does not support Simulation mode. Ensure that your model compiles and runs in the TargetRTS mode.

### <span id="page-13-3"></span>**Exporting a Model from ObjecTime Developer**

#### <span id="page-13-5"></span>**To export a model to the Rational Rose RealTime compatible linear form format:**

- **1** Select the model in the Workspace browser.
- **2** Open a **Model** browser on the model.
- **3** From the main model menu, select **Update > Export**.

**4** Select **Rose RealTime Linear Form** as the File Format.

If the Rose RealTime Linear Form option is not available it is because you have not applied the correct patch lineup to ObjecTime Developer. See section *[What is your](#page-11-1)  [patch level?](#page-11-1)* on page 4 for help on applying the correct patch lineup.

- **5** Accept the default file name, or rename it. The file name must have the **.lf** file extension.
- **6** Select **OK**.

The **RoseRT Export** dialog displays.

This dialog contains a list of useful export functions. Select the desired functions and click **OK**. A description of each function is listed below.

#### **Figure 2 Exporting**

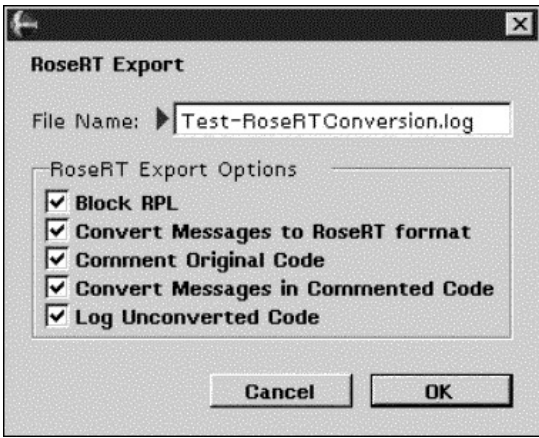

#### <span id="page-14-1"></span><span id="page-14-0"></span>**Block RPL**

When this option is selected all RPL content will not be exported into the linear form. For example, RPL actor classes and RPL methods on Data classes will be blocked. Since RPL does not exist in RoseRT, it does not make sense to export RPL content into the linear form for the purposes of migrating. If you RPL content is required after the migration, you must convert it to  $C$  or  $C_{++}$  prior to migrating. To help identify the blocked code, a report is updated in the specified Log file.

#### <span id="page-15-3"></span>**Convert Messages to RoseRT Format**

When this option is selected port messages in the model will be converted to RoseRT format. For example, **port.send(sig)** is converted to **port.sig().send()**. This removes the need to manually convert messages. This will only be seen in the linear form after an export operation; it does not change the code in the OTD model.

<span id="page-15-1"></span>See **Appendix A** for a list of port message conversions.

#### **Comment Original Code**

<span id="page-15-2"></span>This option is only available when the **Convert Messages To RoseRT Format** option is selected. When selected, if a port message is converted, the toolset leaves the original OTD code in the linear form as a comment.

#### **Convert Messages in Commented Code**

<span id="page-15-5"></span>This option is only available when the **Convert Messages To RoseRT Format** option is selected. When selected, port messages inside comments are also converted to RoseRT format.

#### **Log Unconverted Code**

When this option is selected, a report is maintained in the specified log file. It contains information about code that the toolset identifies as incorrect for RoseRT, and is unable to automatically convert. You will have to manually correct the code after the model is imported into RoseRT. The log file does not contain this code. The log contains a list of items that the toolset cannot automatically convert, as well as the number of times each code segment appears in the model.

See **Appendix B** for a list of code segments that cannot be converted automatically.

The linear form file and the conversion log file will be written to the directory containing your **.otd** session file.

### <span id="page-15-0"></span>**Converting OTD Requirements**

<span id="page-15-4"></span>Requirements captured in OTD models can be converted through a requirements-specific patch for 5.2 and 5.2.1. An HTML file will be generated that will contain the actual requirements from the OTD models. Links to these requirements will be converted when the actual model is imported into Rational Rose RealTime. The HTML requirements file is stored outside of the Rational Rose RealTime toolset. Place the file in your configuration management library for storage purposes.

#### **To migrate existing requirements from OTD to Rational Rose RealTime:**

**1** Apply the **rf52.reqFwdToRoseRT.patch** or **rf521.reqFwdToRoseRT.patch** to OTD.

**Note:** The export requirements patch should not be used for continued development work in OTD. You should apply the export patch without saving your session, then after the model is exported, abandon your session and restart.

- **2** Open a browser on your requirements update.
- **3** Select **Output** from the Requirements menu.
- **4** Select the **Export to File** radio button.
- **5** Name the output file the same name as your requirements update, with .html as the file extension. For example, if your requirements update is called MyRequirements, then the output file must be named MyRequirements.html.
- **6** Click **OK**.

OTD produces an HTML file in the same directory that contains your .otd session file. This file will contain an HTML-formatted version of all fields of all individual requirements within that requirements update. All requirements are tagged with their name, which will enable linking to them from Rational Rose RealTime.

#### <span id="page-16-0"></span>**OTD Model Considerations**

<span id="page-16-2"></span>When converting a model, you must consider the following:

- *[SimulationRTS and EmulationRTS](#page-16-1)* on page 9
- *Batch Mode* [on page 10](#page-17-0)
- *RPL* [on page 10](#page-17-1)
- <span id="page-16-3"></span>■ *TestScope* [on page 10](#page-17-2)

#### <span id="page-16-1"></span>**SimulationRTS and EmulationRTS**

If you only run your model using the **SimulationRTS** or **EmulationRTS**, create a TargetRTS configuration in OTD for your intended target, and ensure that your model correctly compiles and runs in that environment. Rational Rose RealTime only supports the TargetRTS.

**Note:** Building **SimulationRTS** or **EmulationRTS** models in Rational Rose RealTime is not supported. Trying to do so will result in build errors reported to the build Output window.

## <span id="page-17-4"></span><span id="page-17-0"></span>**Batch Mode**

OTD batch mode is not supported in Rational Rose RealTime. You will need to manually convert the functionality that exists in any OTD batch scripts that you currently have. The Rational Rose RealTime Extensibility Interface (RRTEI) includes a powerful scripting capability that can be used to perform batch operations.

To learn how to convert build processes to Rational Rose RealTime see *[Configuring the](#page-29-1)  [Build Process](#page-29-1)* on page 22.

## <span id="page-17-6"></span><span id="page-17-1"></span>**RPL**

RPL is not supported in Rational Rose RealTime. If you use RPL as the programming language for any of your actors or data classes, you will need to convert these to C++. For help on converting RPL actors to C++ or C, please see the Converting RPL actor classes to C++ section in the OTD C++ Guide.

You will know if there are any RPL actors in your model when you compile in OTD for the TargetRTS and you receive the following compile-time error message:

#### **Error: Attempt to compile an RPL class**

If you do import a model containing RPL actors into Rational Rose RealTime, the capsule will be created, will have a Language property of RPL, and all code will be retained as the same ASCII text that it originally was. If you try to compile this in Rational Rose RealTime, you will get a variety of arbitrary error messages back from the C++/C compiler.

### <span id="page-17-7"></span><span id="page-17-2"></span>**TestScope**

Models that have packages which were created using TestScope can be exported and loaded into Rational Rose RealTime. The test framework packages will be converted. Rational Rose RealTime has equivalent TestScope functionality called Rational Quality Architect that can run and generate test frameworks.

## <span id="page-17-3"></span>**Loading Linear form into Rational Rose RealTime**

<span id="page-17-5"></span>Rational Rose RealTime only imports linear form files (.lf) from OTD 5.2/5.2.1. Other types of files, such as binary .update or .context files cannot be imported directly into Rational Rose RealTime.

## <span id="page-18-7"></span><span id="page-18-0"></span>**Before Importing**

- *[Have you properly installed Rational Rose RealTime?](#page-18-3)* on page 11
- *[Can you build sample models in Rose RealTime?](#page-19-1)* on page 12

#### <span id="page-18-1"></span>**Loading a Model in Rational Rose RealTime:**

- *[Loading the Linear form into Rational Rose RealTime](#page-19-2)* on page 12
- <span id="page-18-6"></span>■ *[Understanding the Conversion Mappings](#page-22-0)* on page 15

#### <span id="page-18-2"></span>**After you Import**

- *[Adjusting Graphical Layout](#page-24-0)* on page 17
- *[Verifying OTD Requirements](#page-24-1)* on page 17

#### <span id="page-18-3"></span>**Have you properly installed Rational Rose RealTime?**

Confirm that you correctly installed Rational Rose RealTime. Try running Rational Rose RealTime to familiarize yourself with the new interface. If you haven't already, this would also be a good time to review the *Installation Guide - Rational Rose RealTime* for a quick review of Rational Rose RealTime.

#### <span id="page-18-4"></span>**Are your Services Libraries available?**

Refer to the I*nstallation Guide - Rational Rose RealTime* to see if the Services Libraries you were using with OTD are shipped with Rational Rose RealTime.

If your Services Libraries are not included with Rational Rose RealTime, contact your sales representative.

#### <span id="page-18-5"></span>**Is your Source Control tool supported?**

Refer to the *Installation Guide - Rational Rose RealTime* to see if the Source Control tool you were using with OTD is supported with Rational Rose RealTime.

If your Source Control tool is not included with Rational Rose RealTime, contact your sales representative.

### <span id="page-19-0"></span>**Do you use the External Layer Service (ELS)?**

<span id="page-19-3"></span>The External Layer Service (ELS) is not supported in Rational Rose RealTime. If you have been using the ELS to communicate between your OTD model and non-OTD components such as legacy  $C/C++$  applications or Java applets/applications, you will need to create your own socket interface or use Connexis.

For information on creating your own socket interface, please refer to the Socket Interface Example shipped with Rose RealTime.

For information on Connexis, please see http://www.rational.com/products/

#### <span id="page-19-1"></span>**Can you build sample models in Rose RealTime?**

It is very important that you confirm that your environments are properly configured before building your imported OTD model.

We strongly recommend that you load, run, and test one or more test models in your intended target environments (host and target boards) before importing your OTD model. This is to confirm that your compiler, linker, and target boards are correctly configured with Rational Rose RealTime.

At a minimum, you must do the following before importing your model:

- Do the Quickstart and Card Game tutorials. This is an excellent way of learning Rose RealTime.
- Load, compile, and run some of the example models included with Rational Rose RealTime. You can find these in \$ROSERT\_HOME/Examples/Models.

### <span id="page-19-2"></span>**Loading the Linear form into Rational Rose RealTime**

#### <span id="page-19-4"></span>**To open the .lf version of your model into Rational Rose RealTime:**

- **1** Set your default language in Rational Rose RealTime by open the **Options** dialog and clicking **Tools > Options,** then click the **Language/Environment** tab.
- **2** If your OTD model is in C++, then set **Default Language** to **C++** and **Default Environment** to **C++ TargetRTS**. If your OTD model is in C, then set the **Default Language** to **C** and the **Default Environment** to **C TargetRTS**.
- **3** From the main menu, click **File > Open**.
- **4** In the directory browser, change the file type to **Linear Form (\*.lf)**, and navigate to the directory that contains your .lf file.
- **5** Select the file to load.
- **6** Click **Open**.

The model is converted to Rational Rose RealTime. During the conversion process, warnings appear in the Output window. The warnings help you identify potential problems, and may also include important notes about the conversion of model elements.

**Note:** Review all warnings because some warnings may require action.

**Figure 3 Example log output**

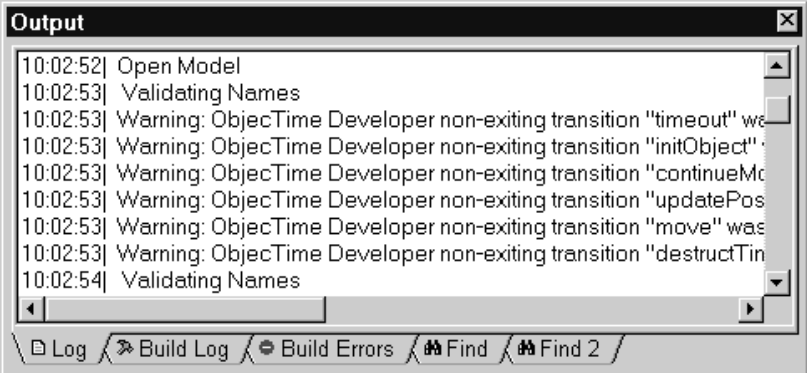

### <span id="page-20-0"></span>**Reviewing the Log**

<span id="page-20-1"></span>After the conversion completes, review the output log and browse the model before attempting to build your model. Warnings inform you of conversion details that you should review, such as the toolset making a change that may impact the behavior of the model.

The following is a list of warnings and messages that may occur:

- *[Non-Exiting Self Transitions](#page-21-0)* on page 14
- *['X' Upgraded](#page-21-1)* on page 14
- *[Classes in Multiple Packages](#page-21-2)* on page 14
- *[Updating 'X' Model Properties](#page-21-3)* on page 14

## <span id="page-21-4"></span><span id="page-21-0"></span>**Non-Exiting Self Transitions**

If you open a .lf file that has OTD non-exiting self transitions, you will get the following type of warning message which you can view in the log:

16:46:30| Warning: ObjecTime Developer non-exiting transition "MyTrans" was made internal to state "Ready" in class "Mine"; semantic changes could be introduced.

In OTD, non-exiting transitions and internal self-transitions have the identical semantics, however at run-time if both transitions have the same trigger, the internal self-transition would always be triggered instead of the external non-exiting. Since both kinds of transitions have the same semantics, in Rose RealTime, non-exiting transition have been removed and replaced by internal to the state self transitions. If the transitions are now located at the same state hierarchy level, and if two self-transitions (internal to a state) have the same trigger, at design time you cannot determine which transition will be triggered. You should review the transitions that have been made internal to a state, and ensure that there are no semantic changes to your model.

**Note:** Having two transitions originating from the same state with the same triggers should be avoided since the transition triggering order is not known at design time.

## <span id="page-21-1"></span>**'X' Upgraded**

This is an information message only, and is expected when loading a previous version model into the toolset. The message indicates that a certain model element has been upgraded with the new C++ or C language model properties.

## <span id="page-21-5"></span><span id="page-21-2"></span>**Classes in Multiple Packages**

In OTD a model entity can belong to more than one package, whereas in Rational Rose RealTime, it cannot. When Rational Rose RealTime imports such a model, it will drop all but one of the package references from a capsule and log a message for each.

You should decide which is the primary package for each element which used to belong to multiple packages. Used the log to review each and move if necessary.

## <span id="page-21-3"></span>**Updating 'X' Model Properties**

This is a typical Log message. It indicates that add-in property sets are being loaded. You should see C++ and possibly C property sets being updated.

### <span id="page-22-0"></span>**Understanding the Conversion Mappings**

<span id="page-22-2"></span>The Rose RealTime user interface and modeling language differs from the one you are used to in OTD. When browsing your model, you will notice that objects have moved and that there are new modeling elements, for example Capsules, Components, Collaborations, Sequence Diagrams, Classes, Processors, Class Utilities, and so on.

[Table 1](#page-22-1) lists the conversion mappings which you can use to understand where the main objects from the OTD model are in the converted Rational Rose RealTime model. The list is not exhaustive, compliment by also reviewing the converted model to understand how the model is organized.

<span id="page-22-8"></span><span id="page-22-7"></span><span id="page-22-6"></span><span id="page-22-5"></span><span id="page-22-4"></span><span id="page-22-3"></span>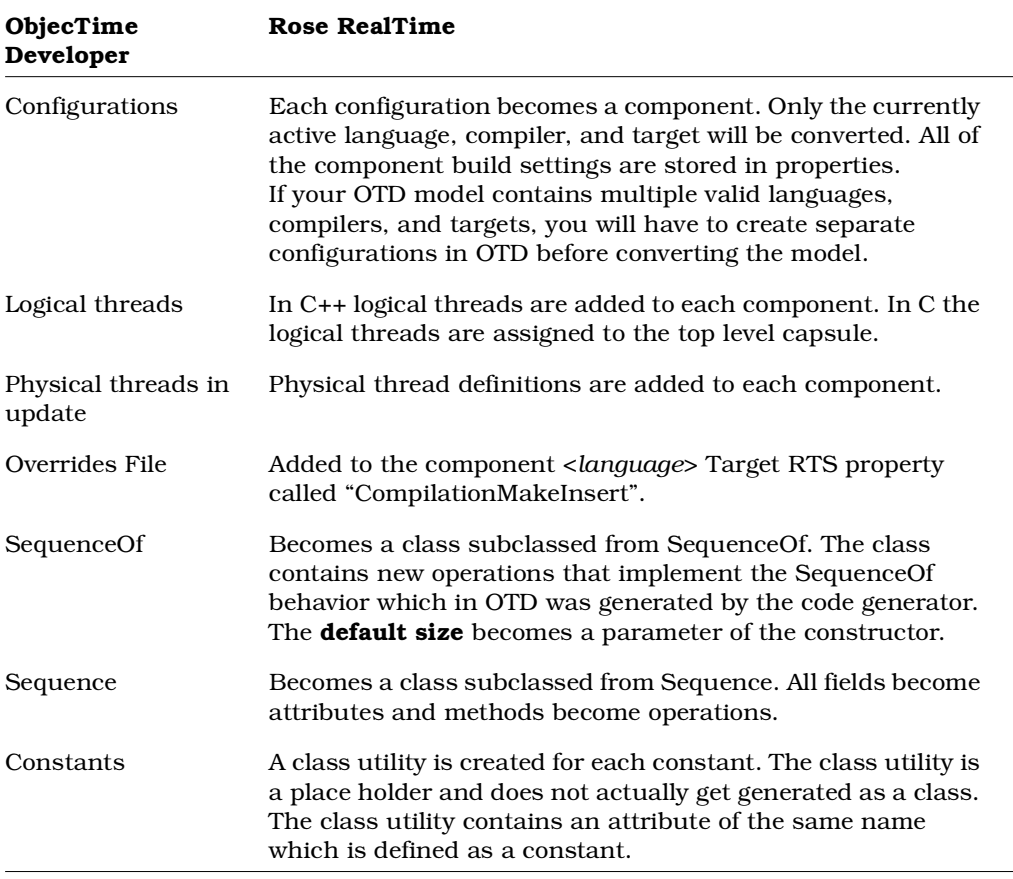

#### <span id="page-22-1"></span>**Table 1 Conversion mappings**

<span id="page-23-4"></span><span id="page-23-1"></span>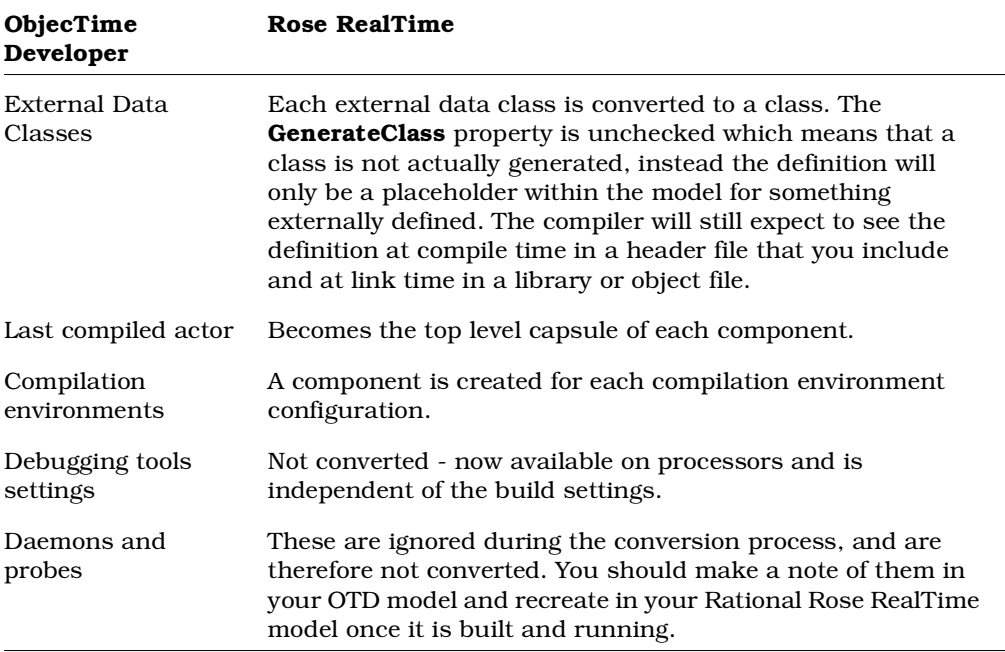

#### <span id="page-23-6"></span><span id="page-23-5"></span><span id="page-23-3"></span><span id="page-23-2"></span><span id="page-23-0"></span>**Package Inheritance**

Rose RealTime supports the same package inheritance as ObjecTime Developer. OTD and Rational Rose RealTime have the same basic capabilities for package inheritance and package containment, however the UI capabilities are different. The following describes how the Linear Form Import handles those.

Logical View:

ObjecTime Developer's package inheritance hierarchy remains the same when imported into Rose RealTime.

■ Component View:

The above also applies to Compilation Unit Packages. In addition, for each Compilation Unit Package that has at least one configuration attached to it, a component of type  $C/C++$  Library" will be created. The name of that component will be the name of the package concatenated to the name of the top level configuration (of type  $C/C++$  Executable"). This is necessary as a Compilation Unit Package could have multiple configurations attached to different top level configurations. A final step is required to create the missing dependencies between the resulting components. These are created by means of an algorithm that analyses the class usage of each components.

#### <span id="page-24-0"></span>**Adjusting Graphical Layout**

Examine each diagram in your model. In a few cases you may need to adjust the size of capsule roles, states and other graphic entities. Some of the general options available for an Rational Rose RealTime model will have an impact on the graphical layout, for example font, font size, whether or not capsules display the capsule class name as well as the capsule role name, and whether or not the protocol name is shown on ports.

Use **Tools > Options > Diagram > UML options** to toggle the display of classifier names on roles, and the display of protocol names on ports.

#### <span id="page-24-1"></span>**Verifying OTD Requirements**

<span id="page-24-4"></span>If your OTD model contained any references to requirements that were located in a requirements update, verify that you can link to them from your Rational Rose RealTime model. If you followed the steps to output your requirements update from OTD, there should be an HTML file containing these. Any capsule, protocol or class that contained a reference to a requirement in OTD, should have a URL link to the HTML file. You can verify this either in the Rational Rose RealTime browser, or by looking at the Files tab for each such capsule, protocol and class. If you double-click on this link, you should see the corresponding requirement loaded into your default web browser.

There should be a **\$REQUIREMENTS** symbol in each such link.

## <span id="page-24-2"></span>**Temporarily Adding the Model to Source Control (optional)**

<span id="page-24-5"></span>For large models it may take some time before your model is actually built, run, and tested. For this reason your project leader may decide to temporarily place the model under source control until the Rose RealTime conversion is completed.

#### <span id="page-24-3"></span>**Configuring Your Source Control Tool**

Read the section in the *Guide to Team Development - Rational Rose RealTime* which details step by step how to setup a supported source control system to work with Rose RealTime. Because this will be temporary, you probably only have to setup for single stream development.

You should test that your source control tool is properly configured by following the steps in the *Guide to Team Development - Rational Rose RealTime* to add a sample model to source control. This will confirm that the tools are configured properly.

#### <span id="page-25-0"></span>**Splitting a Model into Smaller Units**

<span id="page-25-1"></span>Before adding a model to source control, split the model into smaller controlled units. For large models, we recommend that you control units down to the class level. This will greatly improve the time required to save and generate the model.

#### **To control the top level packages into separate units:**

- **1** Select **Model** in the browser, right-click (this will show the context menu) and select **File>Control Child Units**. Click **Yes** for the "control child units recursively" question.
- **2** Save the model.

You are now prompted for the filenames of the controlled units.

**3** Select **Yes to All**.

**Note:** A model or controlled unit must always be saved before it can be submitted to source control.

Next, you will submit the files to source control.

**4** Add the model to source control using **Tools > Source Control > Submit all Changes**.

Once you can build and run the converted model we highly recommend that you uncontrol units and save the model in another file. You can keep the converted model in source control, but use only as a history of the conversion itself. Any model architecture changes and organization should be made while the model is in one file. This is explained more in the *Guide to Team Development - Rational Rose RealTime* and in [Organizing for Team Development and Source Control](#page-27-0)

If you have any problems at this point refer to the for *Guide to Team Development - Rational Rose RealTime* troubleshooting information.

## <span id="page-26-0"></span>**Building and Running a Model in Rational Rose RealTime**

Once the model has been loaded into Rational Rose RealTime and you are familiar with the location of all the parts of your model, it is time to build your model.

### <span id="page-26-4"></span><span id="page-26-1"></span>**Configuring Your Environment**

Ensure that your compilation and target environments are setup correctly. You could build and run test models or some of the example models to verify the steps. In addition, all supporting libraries, include files, and so on that were available to your OTD model must be available and visible to the components in the Rose RealTime model. In some cases you may have to change paths, or environment variables to ensure that the components will find the supporting files.

The dependencies list for attributes in ObjecTime Developer are not converted. Dependencies must be recreated using the **Build > Add Class Dependencies...** command. This runs a script that checks the model elements for dependencies and adds them. It does not, however, find references that exist only in detailed code.

#### <span id="page-26-3"></span><span id="page-26-2"></span>**Building a Model**

On account of several substantial enhancements to the language add-ins (these provide support for language support with Rose RealTime) you will have to make some changes to your model in order to build.

**Note:** For large models it is recommended that before building you should control units to the class level. This will greatly improve save and generation times. The *Guide to Team Development - Rational Rose RealTime* explains how to control units.

See the *Installation Guide - Rational Rose RealTime* for information on how to update your model to use with the current release of the language add-in.

For C++ models:

Follow the steps detailed in the *Installation Guide - Rational Rose RealTime* to get your converted model built and running.

For C models:

Follow the steps detailed in the *Installation Guide - Rational Rose RealTime* to get your converted model built and running.

It is highly recommended that you run the same tests that you did in OTD prior to the conversion. This will ensure that the conversion to OTD is complete and correct.

## <span id="page-27-0"></span>**Organizing for Team Development and Source Control**

When the model builds and runs in Rose RealTime and the project leader determines that the model is ready for main-stream development to begin or continue, then you should start concerning yourself with organizing the model for team development and adding the model to source control.

To complete this step of the conversion we have provided the The *Guide to Team Development - Rational Rose RealTime* which provides detailed discussion regarding organization of models and all the detailed steps required to configure and use Rational Rose RealTime with the supported source control systems.

#### <span id="page-27-7"></span><span id="page-27-1"></span>**New Projects**

For newer projects, your architecture may not be fixed in stone yet. In this case you should think about how best to organize your model for team development. For example, in Rose RealTime you can split models into subsystems and have different teams work on different models.

## <span id="page-27-6"></span><span id="page-27-2"></span>**Existing Projects**

For existing projects where the architecture is stable, you may want to add the model, as is, to source control.

### <span id="page-27-3"></span>**If the Model was Temporarily Added to Source Control**

When the model builds and runs, the conversion is successful and the project leader determines that the model is ready for main-stream development then you have two options:

## <span id="page-27-5"></span><span id="page-27-4"></span>**Changing the Granularity and Submitting Elements**

If you want to keep developing the model in the current source control area and with the current model organization you can simply adjust the granularity of the controlled units and submit to source control. See the *Guide to Team Development - Rational Rose RealTime* for more details on selecting the correct granularity level.

#### **To control the model to the finest granularity (class level), then submit to source control:**

- **1** For each package that was initially controlled in *[Temporarily Adding the Model to](#page-24-2)  [Source Control \(optional\)](#page-24-2)* on page 17, open the specification dialog and on the **Unit Information** tab and set **Control new child units**.
- **2** Click **OK** to accept the change.
- **3** In the **Model View** tab in the browser, multi-select all **Logical View** and **Component packages**.
- **4** From the context menu, click **File > Control Child Units**. Apply recursively.
- **5** Submit all new units to source control using **Tools > Source Control > Submit All Changes to Source Control**.

#### <span id="page-28-1"></span><span id="page-28-0"></span>**Uncontrol the Model and Save into One .rtmdl File**

You may not want to immediately submit the temporary model to source control. For example, if you want to place the project-ready model into another source control database or directory location. At this point, you can save the result of your conversion into a single .rtmdl file.

If you perform the following steps, you will not lose what was already in source control; however, it will allow you to save the model into one .rtmdl file that you can then move or work on before preparing for mainstream development.

- **1** Open the converted model that was temporarily added to source control.
- **2** Select the model element in the browser.
- **3** Right-click and select **File > Uncontrol Child Units**.
- **4** Answer **Yes** when prompted.
- **5** Select **File > Same Model As...** and chose a new name for the model.

**Note:** Note that you want to keep the .rtmdl file that represents the model that was placed in source control.

You will now have a second .rtmdl file which contains the converted model. If you want to access the model that you originally stored into source control, open the workspace for the original model.

#### <span id="page-29-0"></span>**Preserving Source Control History**

If ClearCase is being used and an audit trail to ObjecTime Developer files is required, you may want to create hyperlinks from the new Rose RealTime files back to the old OTD files in source control. Hyperlinks should be created when the model is in a stable state where creation of the links is relevant. See your ClearCase documentation for the syntax for creating hyperlinks.

### <span id="page-29-1"></span>**Configuring the Build Process**

<span id="page-29-5"></span>In OTD, you can use batch mode to automate builds. In Rose RealTime, batch mode does not exist, however similar functionality can be implemented.

**Note:** If you require help converting your build scripts, contact your sales representative.

<span id="page-29-6"></span><span id="page-29-4"></span>The *Guide to Team Development - Rational Rose RealTime* details how to configure automated builds with Rose RealTime.

## <span id="page-29-3"></span><span id="page-29-2"></span>**Changes to Code that Uses Default Arguments**

ObjecTime Developer models which used the RTTimespec constructor with only one parameter, as in the following code:

timer.informIn(RTTimespec(2));

will result in a compile error after conversion of the model to Rational Rose RealTime. The compile error will appear something like:

..\rtg\Driver.cpp(67) : error C2440: 'type cast' : cannot convert from 'const int' to 'struct RTTimespec'

No constructor could take the source type, or constructor overload resolution was ambiguous.

The reason is that in ObjecTime Developer, the RTTimespec constructor included default arguments, that is, RTTimespec (long=0, long=0). The default constructor values are not supported with RTTimespec in Rational Rose RealTime. Any code that made use of the default arguments needs to be changed to supply both constructor arguments. For example:

```
OTD = RTTimespec (2);
must be changed to:
RRT = RTTimespec (2, 0);
```
## <span id="page-30-0"></span>**Modifying the Comment Block Size**

<span id="page-30-1"></span>Clarification: The size of the action blocks is not changed; the sized used in OTD is preserved. If the fonts used to create labels are different (as in this case), the line of text might not fix the box. You can now scale the width of the action box to the desired amount. This amount depends on the font used in the OTD model; RoseRT; and user's perception.

To scaled the width, at the end of RoseRT.ini file, add the following two lines:

```
[OTDImport]
```
ActionBlockScale=130

RoseRT will use the value specified after ActionBlockScale in the following way:

```
\timesRoseRT's width of action block> = \timesOTD's width of action block> *
ActionBlockScale / 100
```
The width of action blocks will be increased 1.3 times.

Continue to modify this number to obtain the desired scaling.

## <span id="page-32-2"></span><span id="page-32-0"></span>**Appendix A: Port Message Conversions**

## <span id="page-32-1"></span>**Port Message Conversions**

The following table specifies the list of port messages conversion for Rational Rose RealTime.

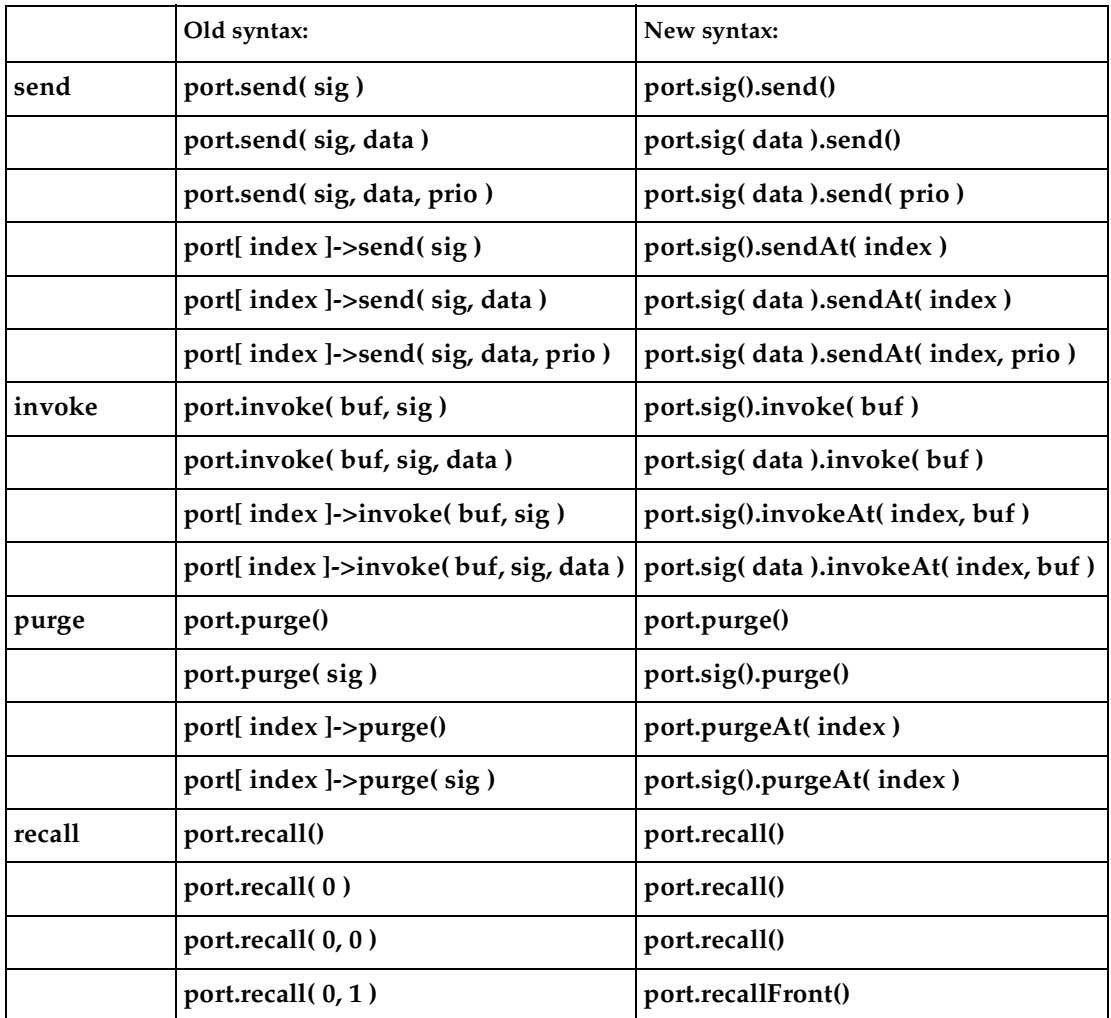

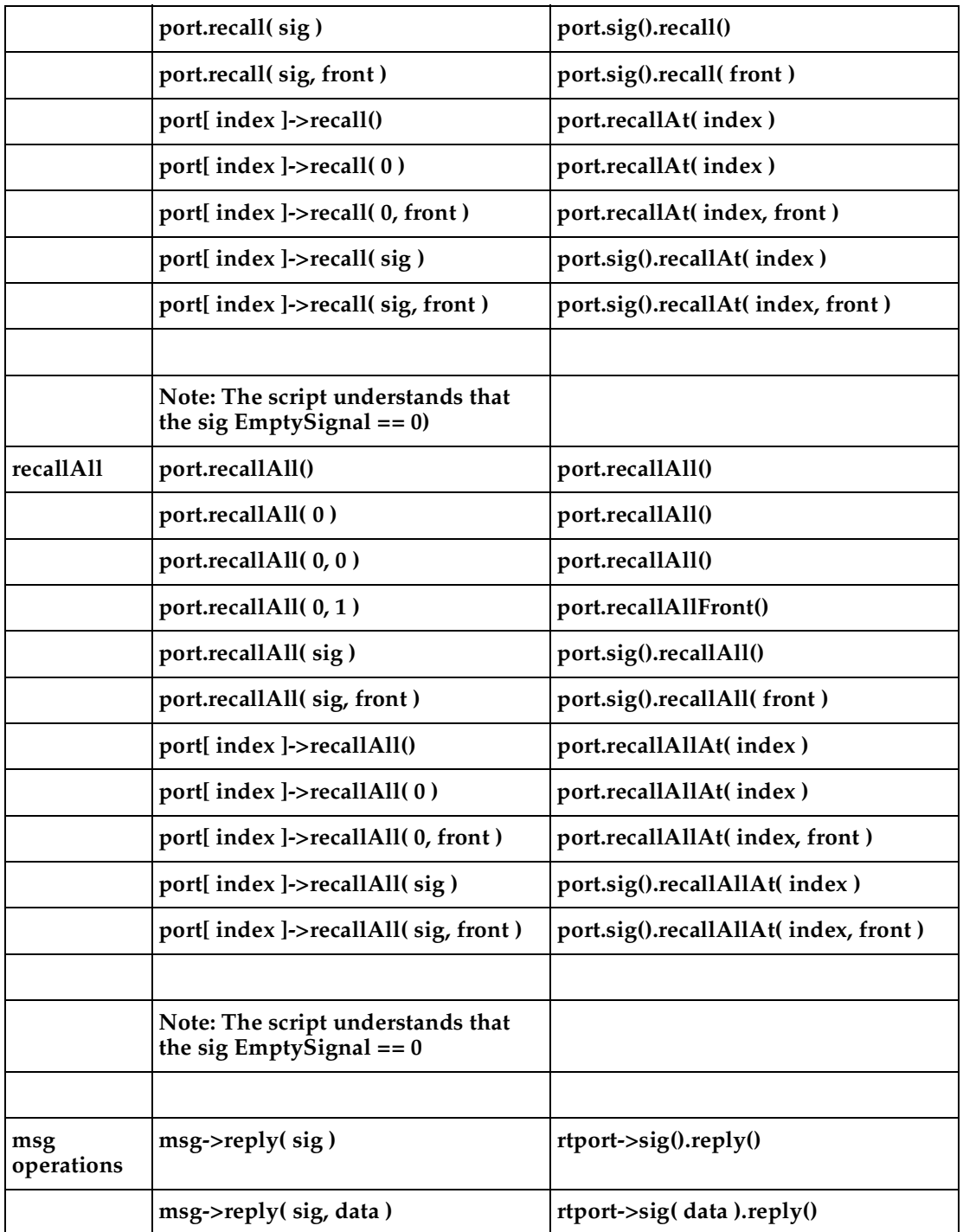

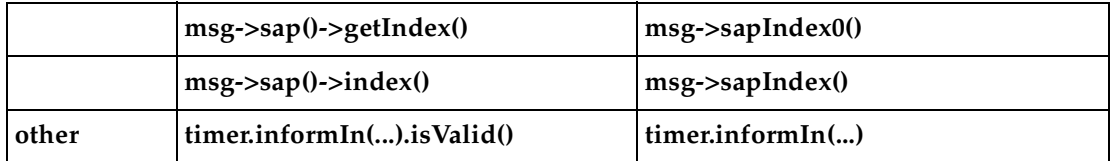

## <span id="page-36-2"></span><span id="page-36-0"></span>**Appendix B: Code Segments that are Not Converted**

## <span id="page-36-1"></span>**Code Segments**

The following list specifies entities that are recognized and flagged, but can not be converted to Rational Rose RealTime: RTDataWrapper RTDataWrapper\_char RTDataWrapper\_double RTDataWrapper\_float RTDataWrapper\_int RTDataWrapper\_long RTDataWrapper\_short (These classes are no longer needed.) RTEndPort (This concept does not exist in Rational Rose RealTime.) RTEndPortRef (Replaced by RTProtocol) RTCommSAP RTAsyncCommSAP msg->signal msg->getSignal RTSignal::name RTSignal::lookup

The pattern Using \*RTDATA (problem with a Null Data Class in a Protocol) is also recognized and flagged, but can not be converted to Rational Rose RealTime.

## <span id="page-38-0"></span>**Index**

## **A**

action block size [23](#page-30-1)

## **B**

batch mode (OTD model conversion) [10](#page-17-4) Block RPL [7](#page-14-0) Block Size [23](#page-30-2) building converted OTD model [19](#page-26-3)

## **C**

changes to Code that Uses Default Arguments [22](#page-29-3) Code Segments that are Not Converted (from OTD) [29](#page-36-2) Code that Uses Default Arguments [22](#page-29-4) Command Line Model Debugger [1](#page-8-3) Command line model debugger [1](#page-8-3) Comment Block Size [23](#page-30-3) Comment Original Code [8](#page-15-1) configuring build process for OTD model conversion [22](#page-29-5) considerations converting OTD models [9](#page-16-2) contacting Rational technical publications [iii](#page-6-4) contacting Rational technical support [iv](#page-7-1) conversion mappings compilation environments [16](#page-23-1) configurations [15](#page-22-2) constants [15](#page-22-3) daemons and probes [16](#page-23-2) debugging tools settings [16](#page-23-3) external data classes [16](#page-23-4) last compiled actor [16](#page-23-5) logical threads [15](#page-22-4) overrides file [15](#page-22-5)

physical threads [15](#page-22-6) Sequence [15](#page-22-7) SequenceOf [15](#page-22-8) conversion mappings (OTD model conversion) [15](#page-22-2) Convert Messages in Commented Code [8](#page-15-2) Convert Messages to RoseRT Format [8](#page-15-3) converting ObjecTime Developer model to Rose RealTime [2](#page-9-2) OTD models [2](#page-9-3) converting a model (from OTD) [2](#page-9-2) converting OTD requirements [8](#page-15-4) customizing library interface scripts [6](#page-13-4)

## **D**

Default Arguments [22](#page-29-6) documentation feedback [iii](#page-6-4)

## **E**

ELS [12](#page-19-3) EmulationRTS [9](#page-16-3) export options Block RPL [7](#page-14-1) Comment Original Code [8](#page-15-1) Convert Messages in Commented Code [8](#page-15-2) Convert Messages to RoseRT Format [8](#page-15-3) Log Unconverted Code [8](#page-15-5) exporting model from OTD [6](#page-13-5) OTD model to linear form [3](#page-10-4) patch level [4](#page-11-2) version of OTD [4](#page-11-3) External Layer Service [12](#page-19-3)

## **G**

granularity changing [20](#page-27-5)

## **I**

installing patches for OTD [4](#page-11-4)

## **L**

library interface scripts [6](#page-13-4) loading liner form into Rational Rose RealTime [10](#page-17-5) Log Unconverted Code [8](#page-15-5)

#### **M**

messages from OTD conversion [13](#page-20-1) migrating OTD changes [6](#page-13-6) models building a converted OTD model [19](#page-26-3) converting from ObjecTime Developer [2](#page-9-2) exporting from OTD [6](#page-13-5) splitting [18](#page-25-1)

## **N**

Non-Exiting Self Transitions (OTD model conversion) [14](#page-21-4)

## **O**

ObjecTime Developer converting a model to Rose RealTime [2](#page-9-2) ObjecTime Developer conversion after exporting [3](#page-10-5) after importing [11](#page-18-6) batch mode [10](#page-17-4) before converting [3](#page-10-6) before importing [11](#page-18-7)

building a model [19](#page-26-3) classes in multiple packages [14](#page-21-5) configuring the build process [22](#page-29-5) configuring your environment [19](#page-26-4) considerations [9](#page-16-2) conversion mappings [15](#page-22-2) converting a model [2](#page-9-2) ELS [12](#page-19-3) EmulationRTS [9](#page-16-3) exporting a model [3](#page-10-7) exporting model from OTD [6](#page-13-5) exporting model to linear form [3](#page-10-4) library interface scripts [6](#page-13-4) loading [12](#page-19-4) loading linear form in Rose RealTime [10](#page-17-5) migrating changes [6](#page-13-6) model considerations [9](#page-16-2) Non-Exiting Self Transitions [14](#page-21-4) overview [1](#page-8-4) package inheritance [16](#page-23-6) patch level [4](#page-11-2) requirements [8,](#page-15-4) [17](#page-24-4) reviewing the log [13](#page-20-1) RPL [10](#page-17-6) SimulationRTS [9](#page-16-3) source control [5](#page-12-1), [17](#page-24-5) splitting a model [18](#page-25-1) temporarily adding model to source control [17](#page-24-5) TestScope [10](#page-17-7) uncontrolling a model [21](#page-28-1) version [4](#page-11-5)

### **P**

patch level for OTD conversion [4](#page-11-2) patches for OTD [4](#page-11-4) Port Message Conversions [25](#page-32-2)

### **R**

Rational technical publications contacting [iii](#page-6-4)

Rational technical support contacting [iv](#page-7-1) RPL (OTD model conversion) [10](#page-17-6)

## **S**

scaling [23](#page-30-4) SimulationRTS [9](#page-16-3) source control model conversion [5](#page-12-1) splitting a model into smaller units [18](#page-25-1)

## **T**

team development existing projects [20](#page-27-6) new projects [20](#page-27-7)